## **How to Join Team Example**

- Go to 2009.igem.org
- Proceed to iGEM 2009 Registration

## IGEM 2009 Participant and Team Registration .<br>This is the central page for IGEM 2009 registration. From here, you can create your own personal account, create or join a normal team, and enter all of the<br>information needed to participate in IGEM 2009. In March, we wi Step 1 - Learn about the registration process Blep 1 - Learn about the registration process<br>Plagstration to iGEM includes registering users, registering teams,<br>markristring team resum, desimptialing instructors from studients.<br>
applying team from, studients about the Step 2 - Create or update your iGEM account Beg 2: Create or update your RBCM account.<br>They participant in GRM 2000 needs a user account. This one and the sympathing in a specific property with the<br>code the Hayou apply for a new taxes, give you add the filter of the Step 3 - Join an existing team or register a new team Your team may already have applied to iGEM 2009. Once its<br>application is accepted, you can join the team using a membership<br>code given to you by one of the team leaders or by applying for<br>membership and waling for approval See if your team has already applied<br>Soin an existing iGEM 2009 team<br>Shoply for a new iGEM 2009 team Step 4 - Continue or review team registration<br>Anyone may review the team registration and any team leader may<br>update the team information. The primary contact will need to<br>provide a brief resource description to show that » **Select a team**<br>■ Review and update your team's registration<br>■ Add DNA kit shipping information<br>■ Send in your resource description Step 5 - What happens next For the temperature and the state of the state of the state of the formulation<br>of the results of the state of the state of the state of the state of the<br>defendence of the state of the state of the state of the state of the Now to pay your registration fees<br>Now to contact iGEM<br>Now Frequently asked questions

- Login
	- $\circ$  If you do not have a user account, you will need to create one by going to "Apply for a User Account"
- Return to the iGEM Registration page
	- In Step 3, click "Join an existing iGEM 2009 team"
		- o You should see that you are logged in as yourself
		- o In the "iGEM 2009 Team Name" drop-down list, choose Example
		- o In the "iGEM 2009 Team Role" list, choose Student
		- o In the Team Membership Code box, enter **d79049**
		- o Click Apply.

## **iGEM 2009 Team Membership Application**

Return to the IGEM Registration Page

Use this form to join an iGEM 2009 team. Select your iGEM team from the popup menu and specify your role on the team. If you have received a valid Team Membership Code from your team leaders, your account will be active immediately, otherwise, your acount will be active once it is approved by one of the team's leaders.

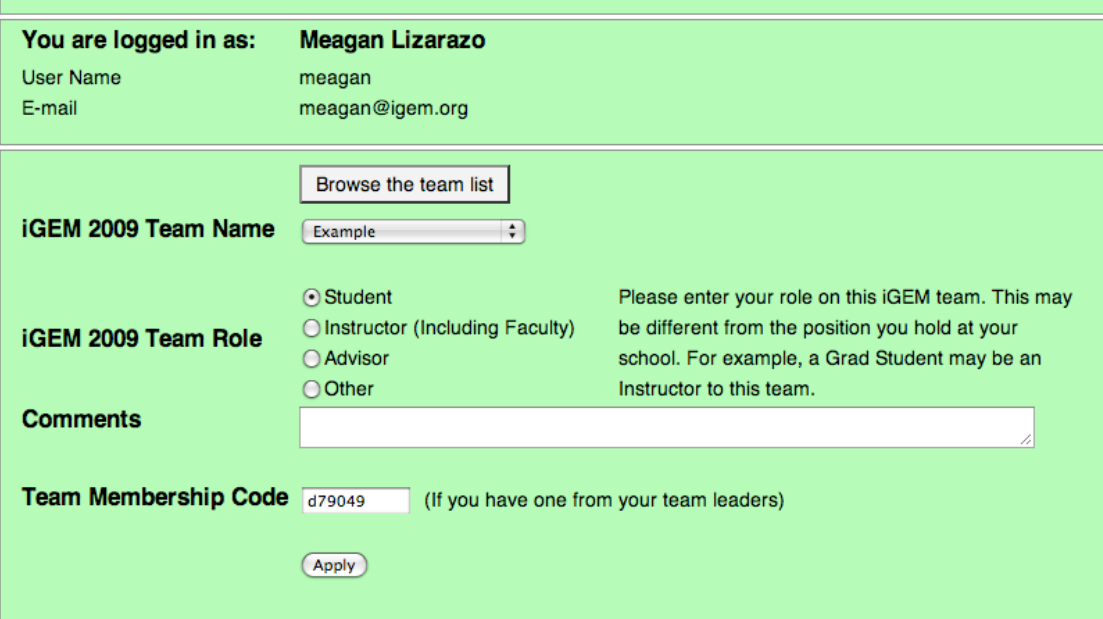